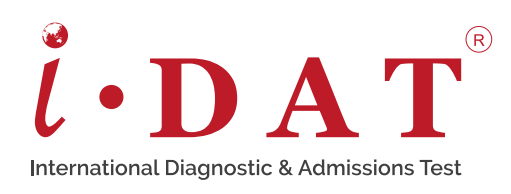

# **OPEN IDAT OFFICIAL WEBSITE & LOGIN**

Please open IDAT official website via Google Chrome. Find the login button on the top right corner and enter your personal login details to log in. Address is as following:

## **GOOGLE CHROME WEB BROWSER** ONLY

Please make sure you have Google Chrome web browser installed in your computer, if not, please click one of the following links to download it.

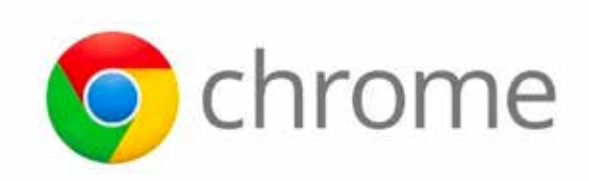

## **PLEASE HAVE YOUR DEVICES READY, INCLUDING:**

- Computer / laptop (sufficient battery and / or well functioned charger)
- Mobile phone (360 system is UNABLE to run on Huawei mobile phones. For Apple mobile phones, please make sure the IOS system is updated to IOS13 or above.)
- Mobile phone tripod (optional)
- Headset
- Microphone

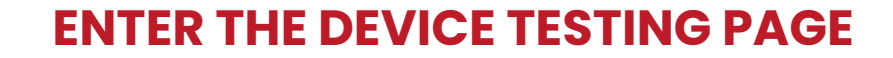

Once you log in successfully, you will find your scheduled test on the homepage. When you are ready, click "Start 360 Test" to move to the next step.

*Please note: Once you enter the test page, allow Google Chrome to use computer camera. After the camera in your computer being opened, our test proctor is able to see you in the background system immediately.* 

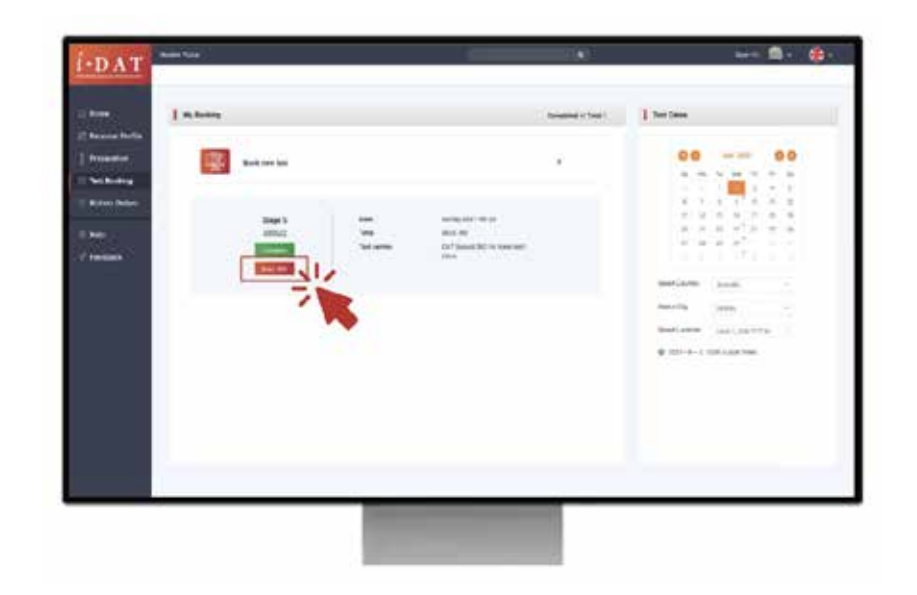

New IDAT Secure 360 is a completely secure solution in a modern world with 360° cameras allowing students to take the test in a safe healthy home environment.

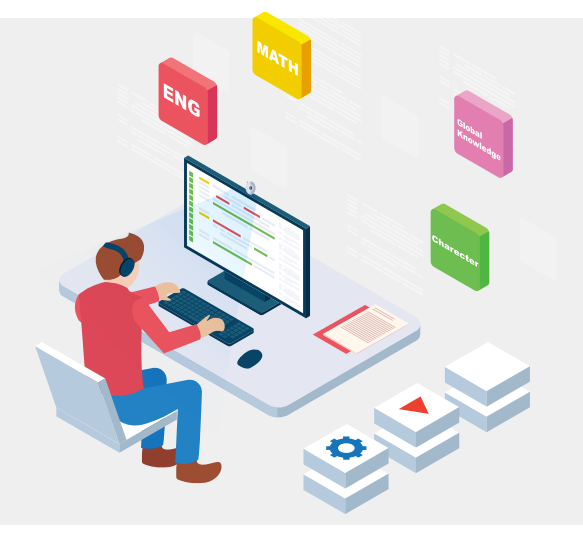

*SECURE 360*

HOME TESTING SYSTEM

- Please turn your mobile phone to silent mode and turn off the auto-screen lock function. Make sure your mobile phone is fully charged or is connected to external power supply during the test. Loss of mobile phone proctoring data may result in invalid test results.
- Please use a **WIRED** headset and microphone only, and keep them connected, to have the best audio and recording quality during the test.
- Please **DO NOT** use any wireless headset and microphone, because it may be disconnected at any time.
- IDAT is GDPR compliant and you **DO NOT** need to use VPN to secure your location or identity. If you use VPN it may affect the consistency of your internet connection.
- Please **DO NOT** use a mobile hotspot as your source of internet. It could severely affect the submission of your test answers.

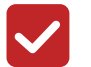

*https://www.idat.org/*

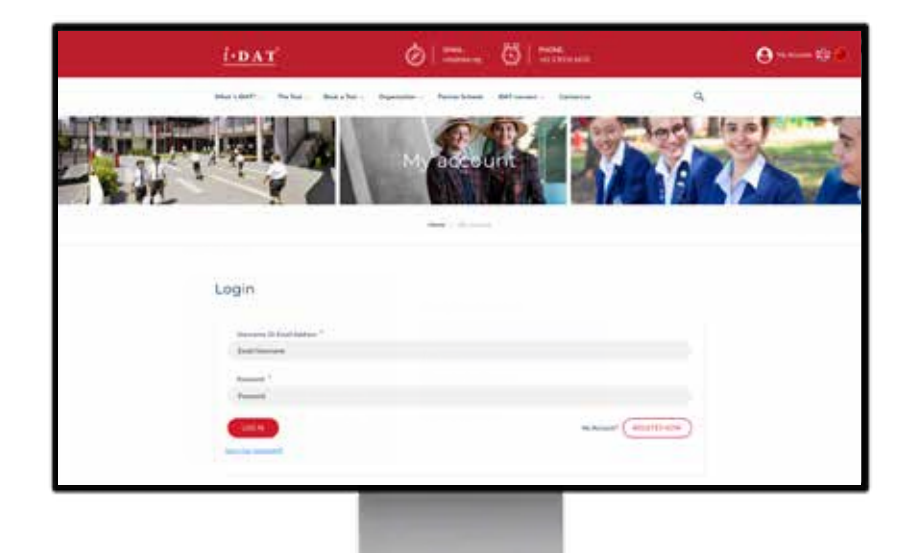

*https://www.google.com/chrome/*

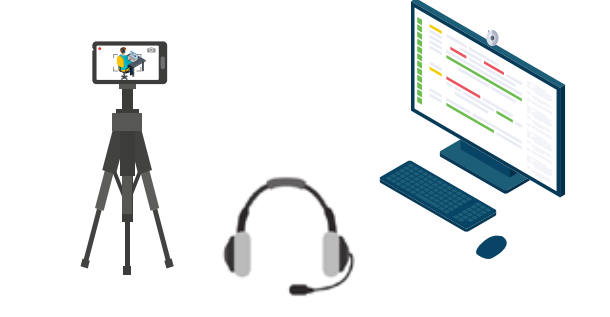

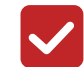

### **SCAN QR CODE TO SETUP RECORDING**

Use a smartphone to scan the QR code **on the web page** for test video recording. Your mobile phone camera will be automatically turned on once you scanned successfully.

For iOS system users, please turn on the smartphone camera and aim at the QR code, your camera will scan the code automatically. A Safari link will pop up and bring you to the test recording page.

### **POSITION YOUR SMARTPHONE**

Attach the smartphone firmly on the tripod mount (or using books or tables) with the maincamera facing the computer monitor. **Both the computer screen and the candidate must be shown** in the recording during the full test session.

### **CHECK YOUR EQUIPMENTS**

Our system will automatically detect the computer you are using. When your computer meets the conditions for starting the test, the screen will display green ticks accordingly, and then you can proceed to the next step. If there is a red cross, recheck the relevant device or ask for help via the online chat box.

#### **START THE TEST**

Once you see both cameras' reflections showing on the current webpage and receive the confirmation message from your test proctor. Please click the 'Start Test' button to enter the test page.

### **DURING THE TEST**

The test starts after the "Start Test" button is clicked. Ensure your smartphone video recording is activated during the test session. The test result is void if the video recording is failed or interrupted.

During the test, do not close any test related web pages. A "warning" will be shown on the computer screen if the video recording is not meeting the requirements or is interrupted. Please check the recording status or correct the position of the smartphone immediately.

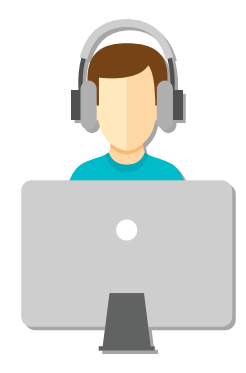

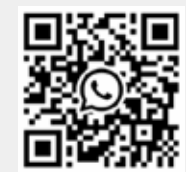

### **RECEIVE CONFIRMATION FROM PROCTOR**

Your proctor will confirm your test environment by sending a message via the live online chatting window. The proctor is also able to assist you with any questions you may have. Once you receive the following message, please move to the next step.

*\*If your phone fails to do so, please use the web browser in your phone and type the URL link in the address bar.*

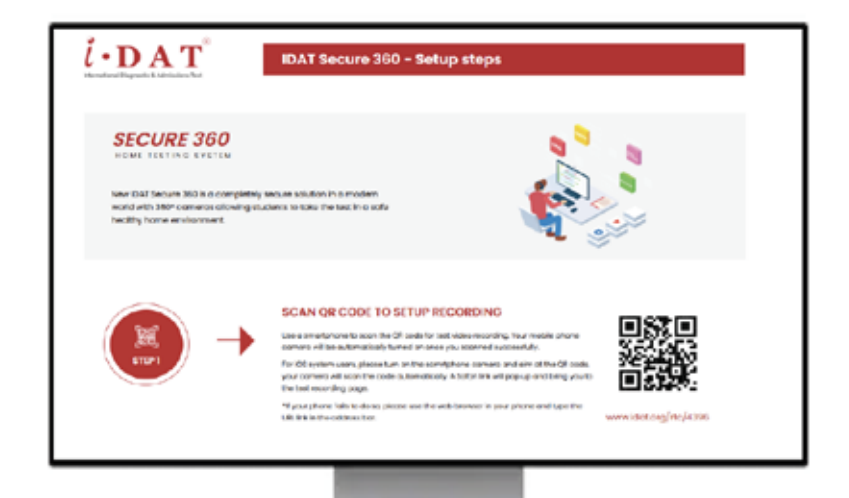

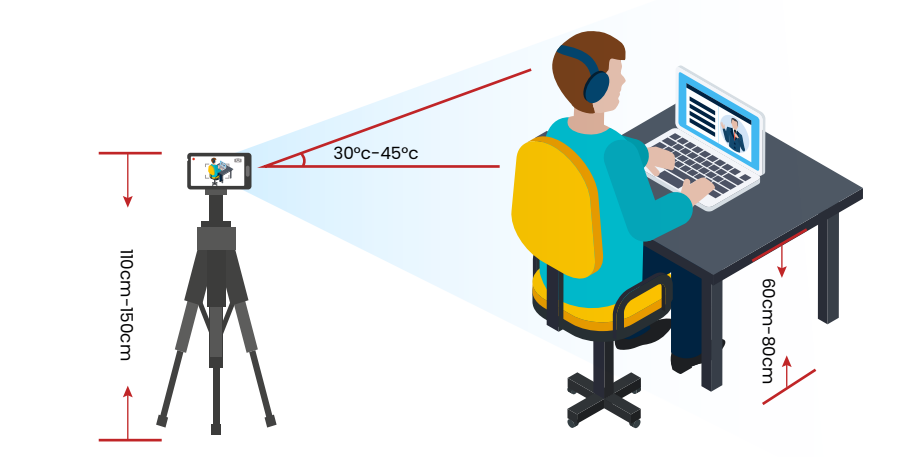

"Your devices are all set. You may now START your test. For any questions, please talk to us via this window. Thank you and good luck!"

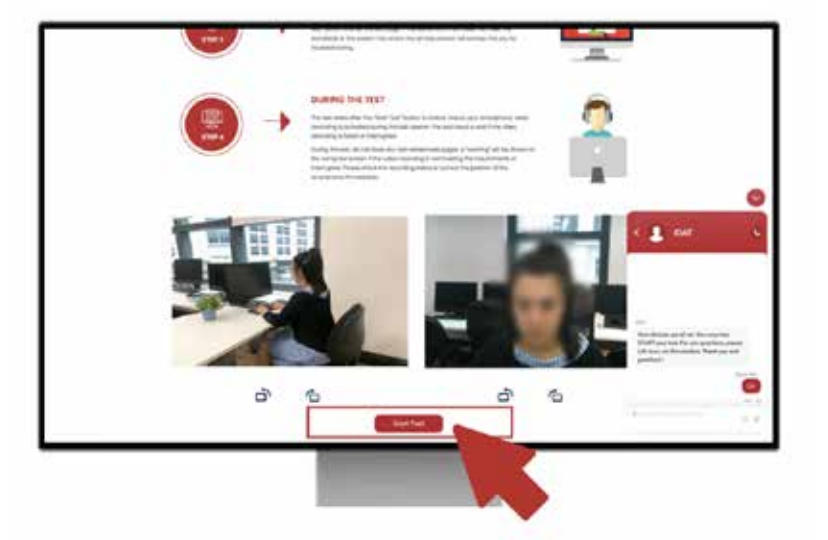

**If you have any questions, please contact us via WhatsApp.**

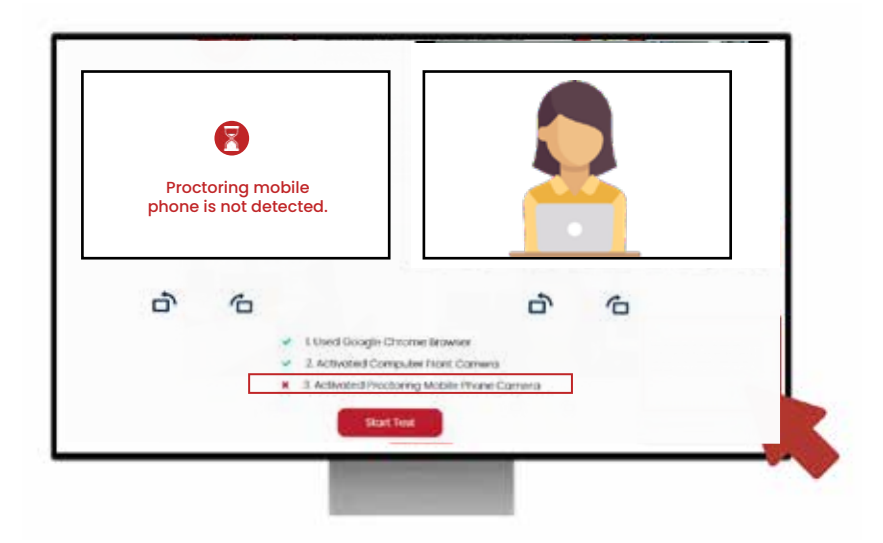

#### \*PLEASE NOTE: